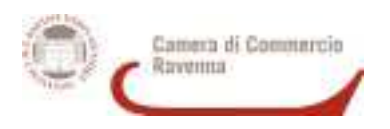

## **GUIDA ALLA COMPILAZIONE DELLA PRATICA TELEMATICA PER CONTRIBUTI**

## **PREMESSA**

Il Servizio Sportello Telematico consente di effettuare la compilazione e l'invio telematico delle pratiche di **richiesta contributi** alla Camera di Commercio di Ravenna.

*Attenzione: per completare la registrazione la società Infocamere può impiegare fino a 48 ore lavorative. Si consiglia di tenere conto di questo tempo operativo.*

L'invio telematico delle pratiche è completamente gratuito.

#### **Prima dell'invio è necessario:**

- 1. Collegarsi sl sito www.registroimprese.it per effettuare la registrazione al servizio, che rilascerà immediatamente la vostra user-id, e ricevere una e-mail di abiliatazione al sistema con la password;
- 2. Per poter inviare pratiche on line è necessario attivare la user.id per la funzionalità di invio pratiche al sistema camerale, con l'invio del contratto firmato; l'attivazione è gratuita e completamente guidata al link http://www.registroimprese.it/loginregistrazione;
- 3. Per accedere agli Sportelli Telematici dei Servizi E-Gov è necessario completare la propria registrazione effettuata con la sottoscrizione del contratto cartaceo per l'invio di pratiche telematiche. Si tratta di un'operazione da effettuare una tantum al momento del primo accesso allo Sportello per l'invio di una pratica.

Collegarsi al sito http//webtelemaco,infocamere.it, cliccare su Servizi e-gov", sezione *"Completamento o modifica registrazione"*, cliccare su "*Procedi"* inserire i dati mancanti, selezionare lo sportello di interesse e salvare. Il Sistema, prima, confermerà l'inserimento della richiesta (abilitazione in corso) e poi completerà in automatico l'iscrizione (abilitato);

- 4. Essere dotati di un dispositivo di **firma digitale** (Token o smart card) per poter firmare digitalmente i file da allegare alla domanda;
- 5. Essere dotati di una **casella di posta elettronica certificata** (si può utilizzare anche una casella PEC di un intermediario);
- 6. Essere dotati di uno scanner;
- 7. Avere un credito di importo pari o superiore a 16 euro nell'ambito della piattaforma Web Telemaco per poter assolvere in modo virtuale al pagamento dell'imposta di bollo.

Una volta completata la registrazione entrando con le proprie credenziali nel sito www.registroimprese.it è possibile gestire il conto prepagato selezionando in alto a sinistra la voce "saldo e versamento" e caricando tramite la funzione "aumenta credito" l'importo desiderato alla voce "Diritti(ricerche, visure, atti, bilanci, elenchi, diritti pratiche, etc").

**Qualora manchi la somma minima necessaria per l'invio della pratica (Euro 16) l'invio vine effettuato, ma la pratica viene respinta in automatico dal sistema e la domanda di contributo** 

## **risulterà non pervenuta alla Camera di Commercio.**

#### **La gestione della Pratica: norme generali**

Oltre al Modello Base (sempre obbligatorio) alla pratica telematica occorre allegare tutta la documentazione prevista dallo specifico regolamento.

Tutti gli allegati devono essere sottoscritti con firma digitale del legale rappresentante dell'impresa richiedente il contributo

PREDISPOSIZIONE DELLA DOCUMENTAZIONE

Prima di predisporre la pratica telematica, è necessario:

- $\triangleright$  scaricare dal sito camerale il modulo di domanda:
- ✔ predisporre gli allegati aggiuntivi previsti dal bando. **Solo** nel caso di fatture e quietanze raggrupparli in un unico file;
- $\triangleright$  salvare tutti gli allegati (sulla stazione di lavoro o su altro supporto);
- $\checkmark$  firmare digitalmente tutti gli allegati.

Avvertenze:

- la scansione non deve essere a colori o in formato particolare, il limite del file è 20 Mb;

- il limite massimo degli allegati è pari a 32 mb

# *INVIO DELLA DOMANDA DI CONTRIBUTO*

Per l'invio della domanda occorre connettersi al sito http://webtelemaco.infocamere.it cliccare su "Servizi e-gov" e poi su "Contributi alle Imprese" dalla lista (oppure al nuovo Telemaco https://telemaco.infocamere.it/ sezione "Sportello Pratiche" cliccare su "E-GOV").

E' sempre disponibile un corso in modalità e-learning, gratuito per gli utenti registrati, al link http://elearning.infocamere.it/login/index.php

(Contact Center di InfoCamere https://www.registroimprese.it/contact-center - telefono 049 20 15 215)

Il servizio di acquisizione delle pratiche da parte degli Sportelli Telematici è attivo nei giorni e negli orari indicati sul sito di Webtelemaco (link http://webtelemaco.infocamere.it/newt/public.htm).

## **Preparare il modello base e i dati da inviare**

- 1. selezionare **CREA MODELLO**;
- 2. nella maschera di ricerca impresa selezionare la provincia dalla lista a scorrimento, inserire il **NUMERO REA** o, in alternativa, il **CODICE FISCALE dell'impresa richiedente**; premere quindi il tasto **CERCA (**il sistema attinge i dati automaticamente dal Registro Imprese – selezionare l'unità beneficiaria**);**
- 3. selezionare dalla lista a scorrimento il **TIPO DI PRATICA (Richiesta di Contributi);**
- 4. selezionare lo **SPORTELLO DI DESTINAZIONE (CCIAA di Ravenna);**
- 5. cliccare su **Avvia Compilazione;**
- 6. nella maschera **RICHIESTA CONTRIBUTI**, selezionare il bando di interesse;
- 7. nel campo **TOTALE SPESE DICHIARATE** indicare l'importo di spesa previsto senza IVA;
- 8. nel campo **IMPORTO CONTRIBUTO RICHIESTO** indicare il contributo sulla base di quanto previsto dal bando;
- 9. **compilare solo i campi obbligatori contrassegnati con l'asterisco**;
- 10. nel campo e.mail **inserire l'indirizzo PEC** dell'impresa richiedente il contributo;
- 11. se nel campo imposta bollo virtuale si sceglie "SI" indicare nel campo annotazioni il motivo per cui si è esenti da bollo;
- 12. cliccare su **SCARICA MODELLO BASE** e salvare il modello nella propria stazione di lavoro. Il modello deve essere firmato digitalmente dal legale rappresentante dell'impresa.

## **Aprire la pratica (pulsante "NUOVA")**

- Per inviare la domanda, occorre creare una NUOVA PRATICA
- 1. premere il pulsante **NUOVA;**
- 2. nella maschera di ricerca impresa: selezionare la **PROVINCIA** dalla lista a scorrimento, digitare il **NUMERO REA** o, in alternativa, il **CODICE FISCALE**;
- 3. premere quindi il tasto **CERCA.** Se l'impresa ha più U.L., compare una maschera intermedia per la scelta dell'U.L. fra quelle proposte a video;
- 4. selezionare il tipo pratica "Richiesta contributi";
- 5. selezionare lo **SPORTELLO DI DESTINAZIONE (CCIAA di Ravenna);**
- 6. allegare il **MODELLO BASE**, ovvero il **file XML** ottenuto con la funzione **CREA MODELLO**  e poi firmarlo digitalmente; per fare questo premere il tasto **SFOGLIA**, cercare il file nella cartella di appoggio e allegarlo alla pratica;
- 7. al termine premere **AVVIA CREAZIONE.**

Il sistema crea una pratica attribuendo alla stessa un codice identificativo.

Nel dettaglio della pratica possiamo **proseguire con l'operazione successiva**, ovvero **la gestione degli allegati**

#### **Inserire tutti gli ALLEGATI previsti, firmati digitalmente**

- 1. Nella SCHEDA DETTAGLIO PRATICA premere il tasto **ALLEGA** per gestire gli altri file da allegare;
- 2. per ogni documento premere il tasto **SFOGLIA**, cercare il file nella cartella di appoggio e allegarlo alla pratica;
- 3. opzionalmente modificare la **DESCRIZIONE** del file allegato (campo inizialmente proposto con il "nomefile" ma modificabile);
- 4. scegliere dalla lista a scorrimento il **CODICE DOCUMENTO** ;
- 5. per aggiungere un altro allegato premere il tasto **ALLEGA E CONTINUA** o, in alternativa, **ALLEGA E TERMINA** - per concludere l'operazione e tornare al dettaglio della Pratica.

## **Ogni allegato deve essere firmato digitalmente dal legale rappresentante dell'impresa richiedente il contributo**

Le indicazioni sono le seguenti:

- 1. **apporre la firma digitale PRIMA di allegare il file** per questa operazione è possibile utilizzare un qualsiasi software e dispositivo adatti alla firma digitale;
- 2. un file una volta firmato digitalmente viene corredato di un'estensione aggiuntiva e diventa **nomefile.nnn.P7M**: questo è il file da allegare alla Pratica.

## **Come inviare la PRATICA e come verificare il suo ITER**

Dopo aver allegato i file previsti per la pratica, verificare la presenza di tutti i documenti, prima dell'invio.

NOTA: in questa fase sono disponibili il tasto di ANNULLA PRATICA e la funzione ANNOTAZIONI, per aggiungere delle note alla pratica stessa.

1. Nella SCHEDA DETTAGLIO PRATICA premere il tasto **INVIA PRATICA** e confermare l'operazione premendo il tasto **OK.**

Il sistema conferma l'avvenuto invio e visualizza la lista delle pratiche chiuse. Eseguiti i controlli formali il sistema notifica via e-mail (all'indirizzo indicato nel contratto Telemaco) lo stato di avanzamento della pratica, ed il numero di protocollo ad essa assegnato.

NOTA: "pratiche chiuse" è relativo all'utente stesso, ovvero sono pratiche che lui ha finito di elaborare; l'iter della pratica inviata prosegue con l'elaborazione informatica.

La lista **PRATICHE CHIUSE** permette di consultare il dettaglio dello stato di avanzamento delle proprie pratiche.

#### **Avvertenza:**

**Lo stato "chiusa con esito positivo" si riferisce esclusivamente all'istruttoria automatica relativa al corretto invio telematico della pratica**

**Il Controllo sul possesso dei requisiti previsti dal Regolamento viene effettuato nelle modalità previste dallo stesso. L'esito definitivo dell'istruttoria viene comunicato via PEC, dopo la pubblicazione del provvedimento dirigenziale.**

Da segnalare - fra le funzioni disponibili - anche la **lista PRATICHE APERTE.** In questa lista compaiono le pratiche già aperte, ma non ancora completate e inviate.